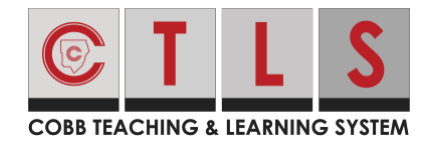

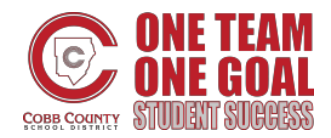

## **Viewing, Filtering and Sorting Assignments**

These directions will explain features of the assignments page for students.

#### Viewing Assignments

1. After logging in to CTLS select **Assignments** from the left navigation bar.

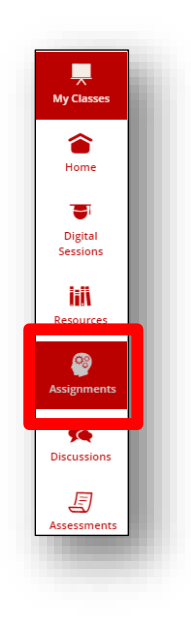

2. You will see all your assignments for all your classes on this page. They are color coded as shown below.

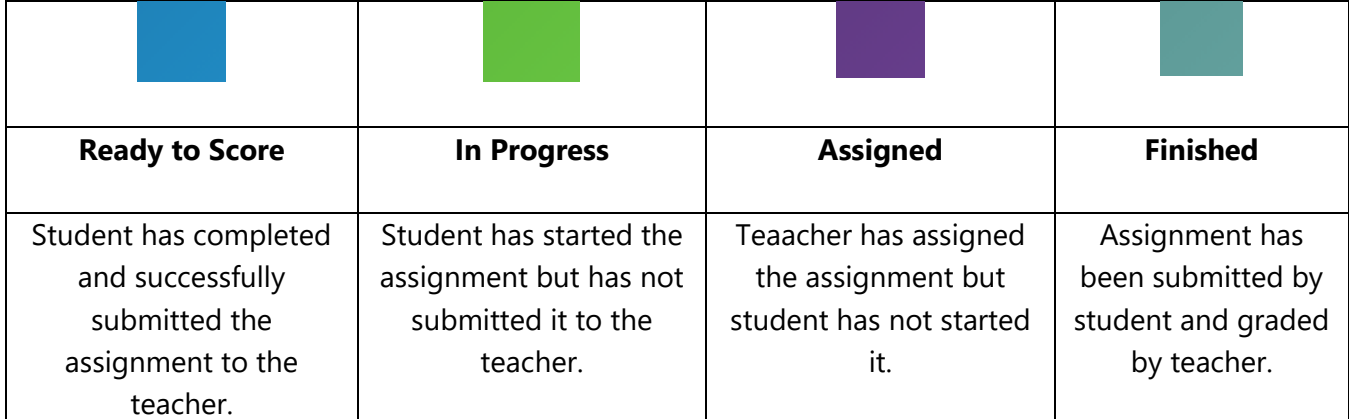

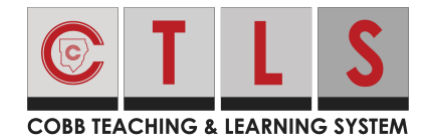

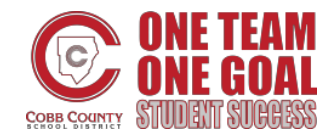

## **Viewing, Filtering and Sorting Assignments**

3. You will also see icons indicating if the assignment is **Available, Overdue** or **Late Allowed**.

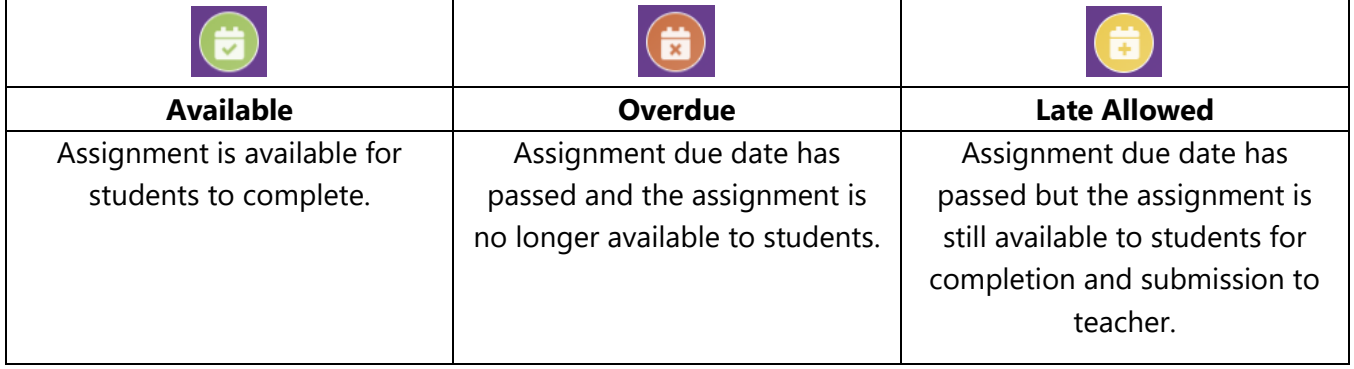

4. The **status of the due date** is indicated by the same colors in the box labled Due Date.

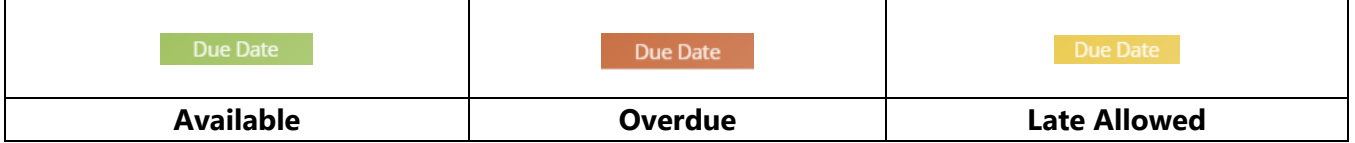

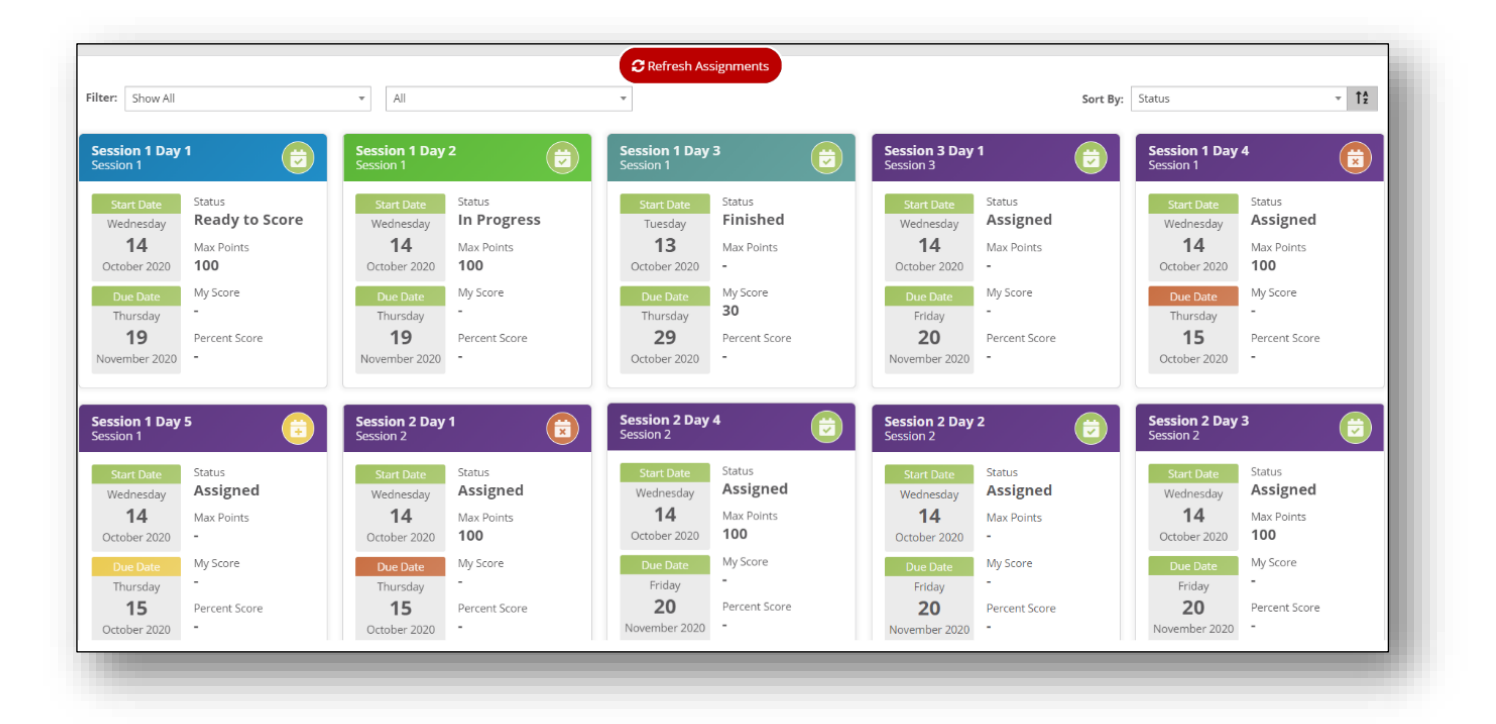

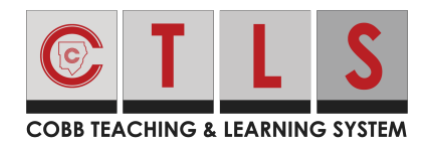

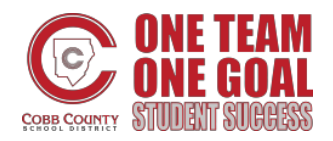

# **Viewing, Filtering and Sorting Assignments**

#### Filtering and Sorting Assignments

- 1. At the top left of the Assignments page click on the caret beside **Filter** to open the drop-down box. Here you will have the options to filter by:
	- A. Show All
	- B. Assigned
	- C. Finished
	- D. In Progress
	- E. Ready to Score
	- F. All
	- G. Available
	- H. Late Allowed
	- I. Overdue

Filter: Show All  $\mathbbm{A}$  $A$  $\overline{A}$ F Show All All G Available Assigned Finished Late Allowed In Progress Overdue Ready to Score 14 Max Points  $400$  $400$ 

- 2. At the top right of the Assignments page click on the caret beside **Sort** to open a drop-down box. Here will have the options to sort by:
	- A. Name
	- B. Session
	- C. Start Date
	- D. Due Date

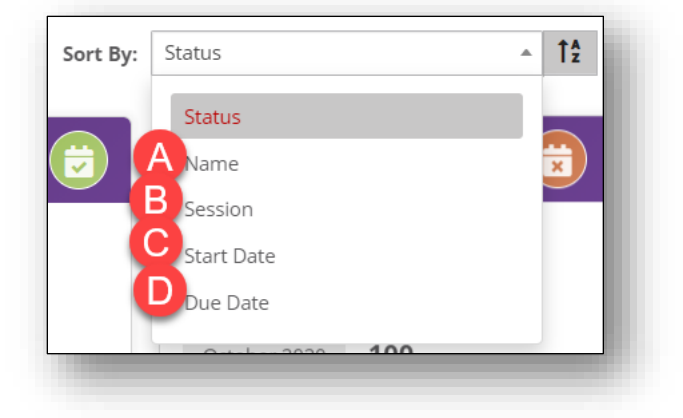